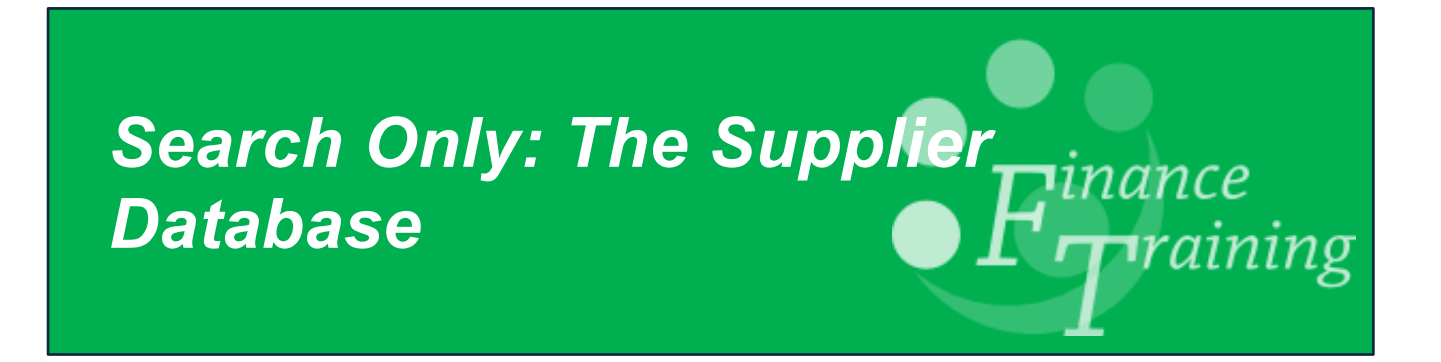

# **Table of Contents**

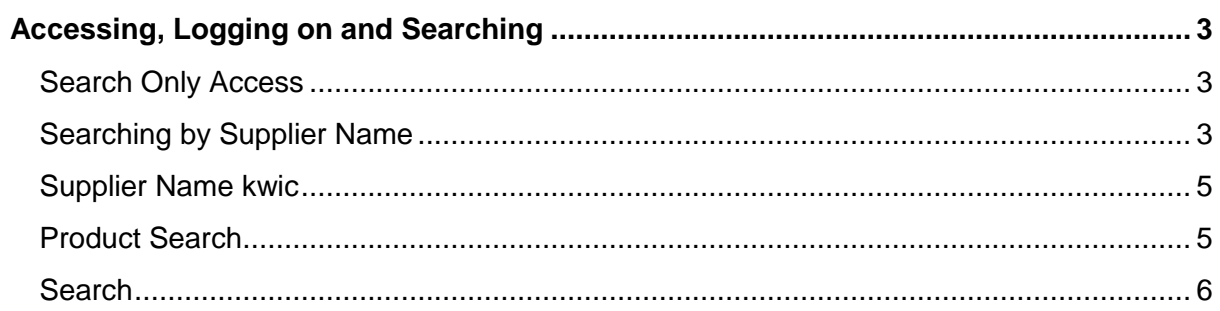

## <span id="page-2-0"></span>*Accessing, Logging on and Searching*

<span id="page-2-1"></span>**This manual is relevant to those who are not key contacts within the Dept. and can only search the University Supplier Database.**

#### **Search Only Access**

The first level of access is the "Search Only" version and is available to employees who use CUFS and have a Raven ID and password.

The purpose of the search facility is to alert staff to existing suppliers and preferred suppliers that may already exist on the system. These should be reviewed and preferably used before a request to set up a new supplier is submitted.

Once you have access follow the steps below.

#### <span id="page-2-2"></span>**Searching by Supplier Name**

- 1. From the **CUFS homepage n**avigate to the **Supplier Database** link <http://ufs.admin.cam.ac.uk/ssr/#search>
- 2. Click on the **Search Facility Only** link. You will need to log on with your CRSID and Raven password. Once you have logged on the following screen will display:

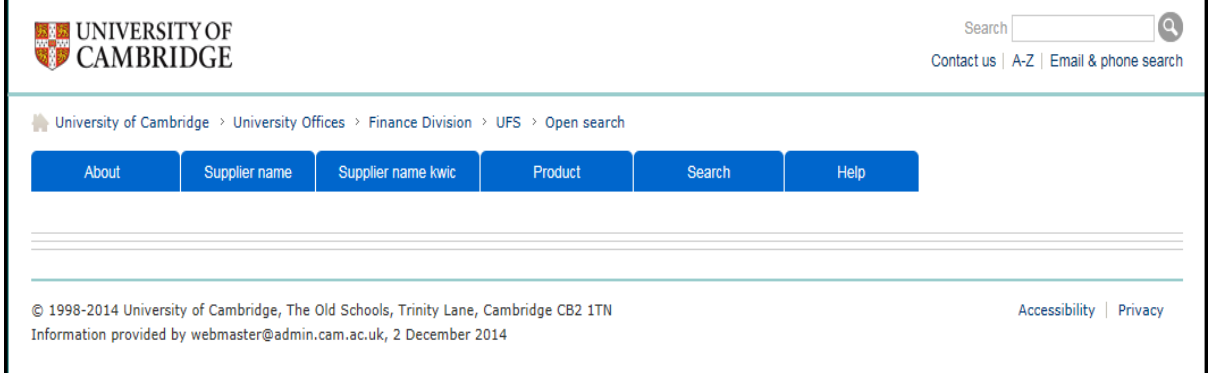

There are different types of Search functionality available to help you locate the relevant supplier:

- **Supplier name** This is the quickest and easiest way.
- **Supplier name kwic** This differs from the supplier name search in that it will find the word you are typing in context, so if "office" is in the middle of a text string, all suppliers containing the word office will be returned.
- **Product Keywords**
- **General Search**

3. Click on **Supplier Name** and start typing the name of the supplier you wish to find.

As you type the results will automatically filter and reduce to those that match what you are typing. The status of the supplier is displayed so you can see if it is a preferred supplier, inactive etc.

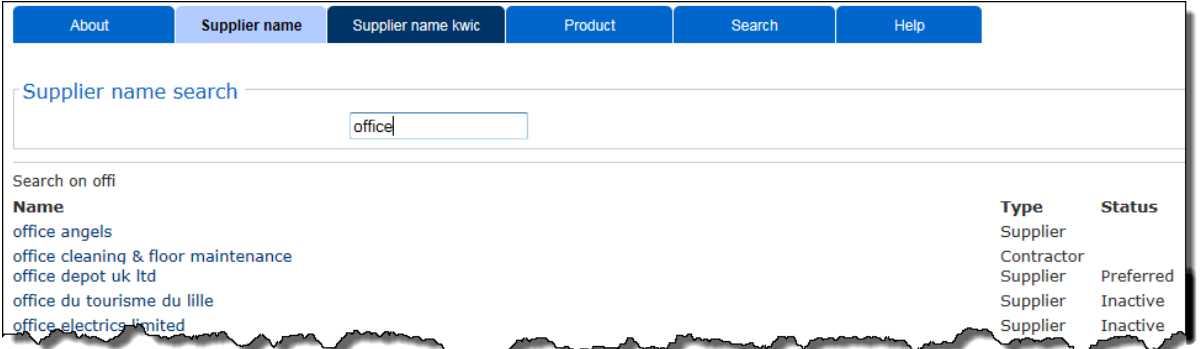

4. Once you have found your supplier click on the **suppliers name** to view more information.

<span id="page-3-0"></span>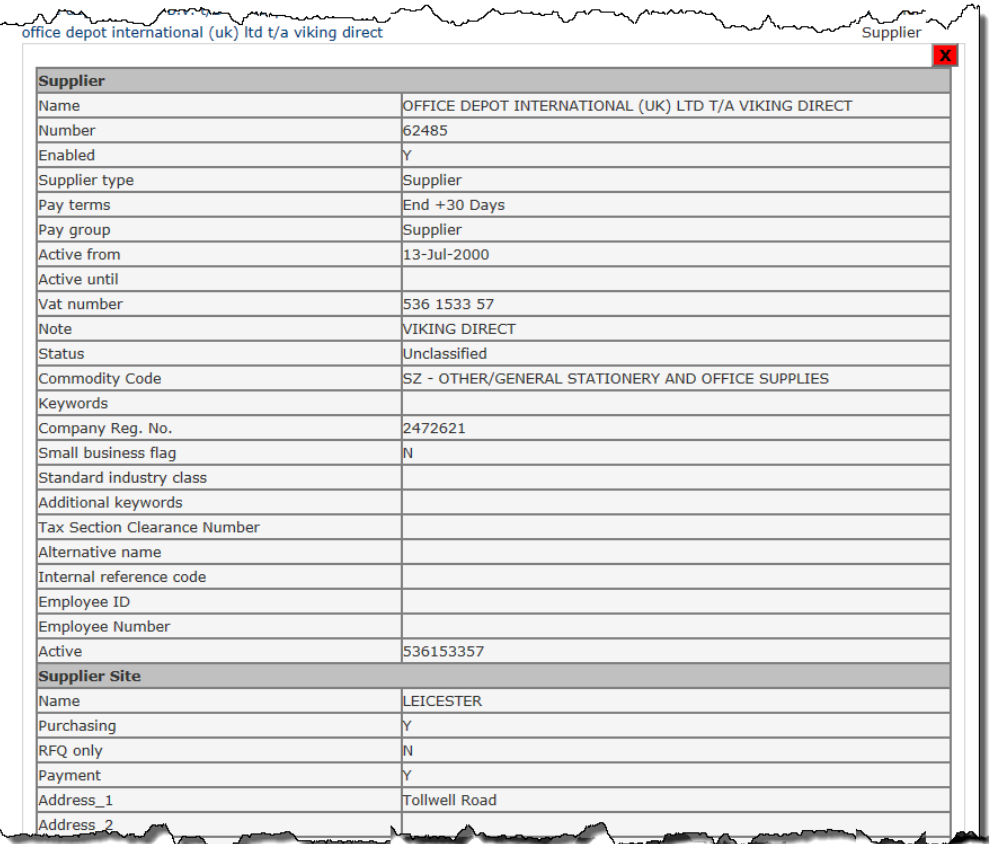

### **Supplier Name kwic**

This is useful if a supplier has a different trading name e.g. "Swagelok" is actually "London Fluid System Technologies Ltd T/A Swagelok".

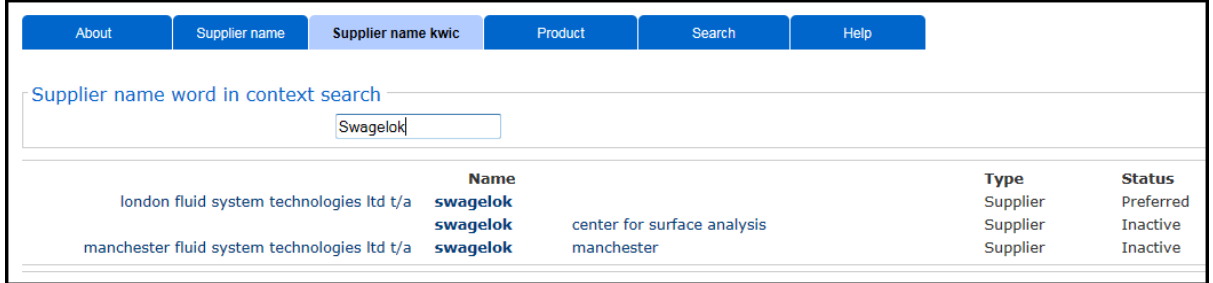

#### <span id="page-4-0"></span>**Product Search**

This search brings back all results in context for the most commonly used type of products. The search looks at keywords, commodity descriptions, notes fields etc. in the supplier record on CUFS.

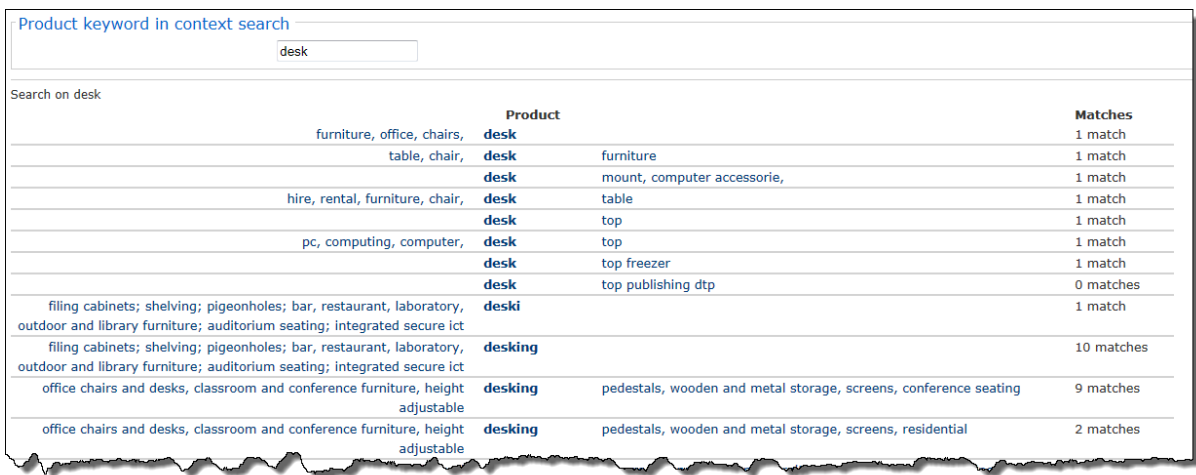

Click on the option that is most relevant or has the most number of matches to suppliers that can provide you with the product you are searching.

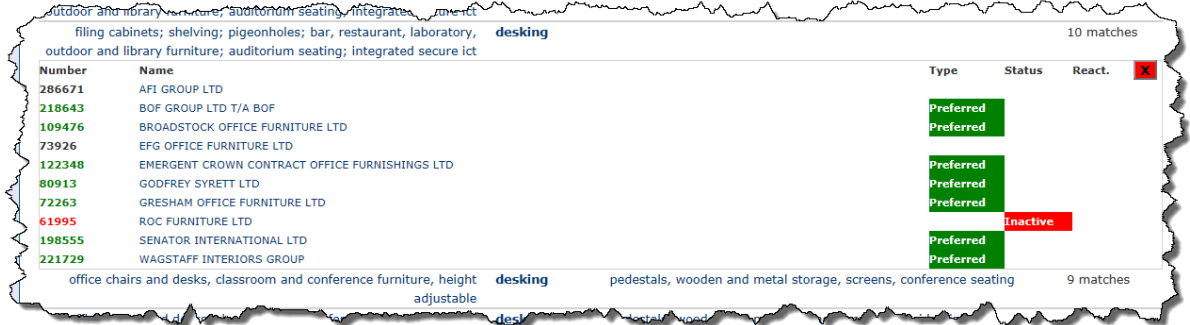

To view the supplier's details, click on the supplier's name. The red cross to remove the detail again.

#### <span id="page-5-0"></span>**Search**

This is a more detailed search and has various options available to you. You can search by one or a combination of different fields such as supplier number, VAT or Company Registration number, 1<sup>st</sup> line of address etc.

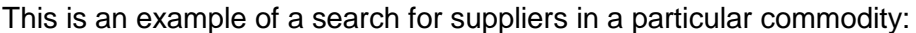

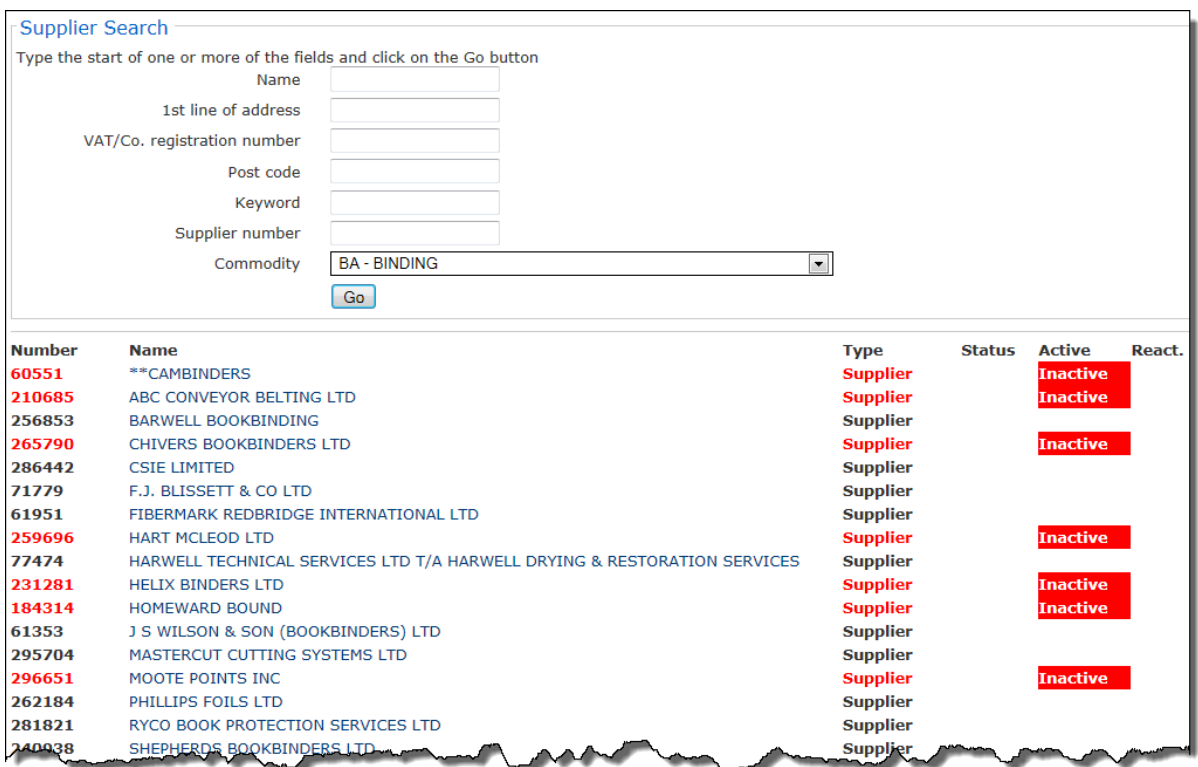